## **1 SkyPDF をインストールする際の注意点について**

SkyPDF CA EDITION V6 のダウンロード URL にアクセスし、ZIP 形式のファイルをダウンロード します。ZIP ファイルを開く際は「解凍」もしくは「すべて展開」を必ず行ってください。 ※ZIP ファイルをダブルクリックして開いた資源を使用してインストールすると失敗します のでご注意ください。

#### **1.1 資源のダウンロード**

新規でご購入した場合、スカイコム社から送付されるメール内のダウンロード URL にアクセス し、ZIP 形式のファイルをダウンロードします。

※SkyPDF CA EDITION V6 Ver.6.0.8 における操作を例に説明します。実際の画面の表示とは異なる場合が ありますのでご注意ください。

1.

受信したメール内のダウンロ ード URL をクリックします。

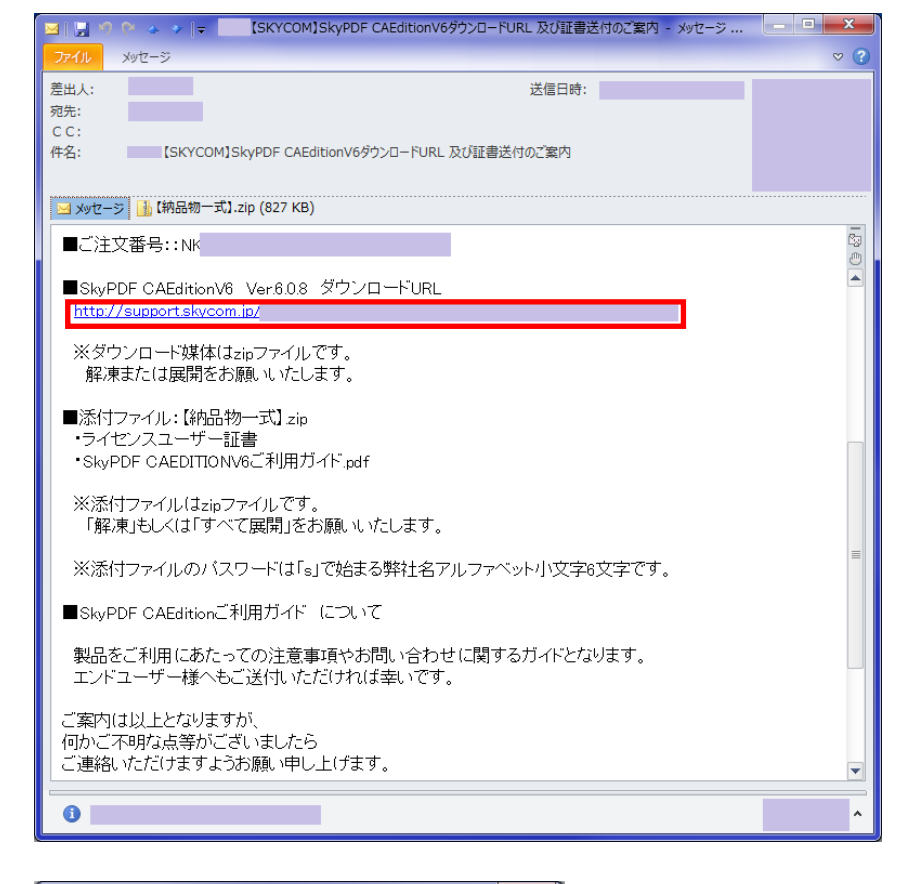

2.

「名前を付けて保存」を選択し ます。

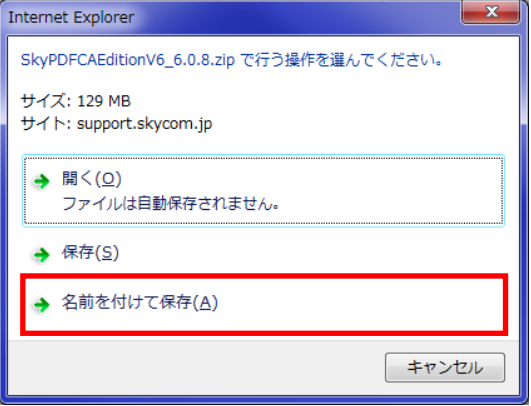

【名前を付けて保存】画面が表 示されます。

3. 保存する場所を選択の上、『保 存』ボタンをクリックします。

例)デスクトップに保存する場合

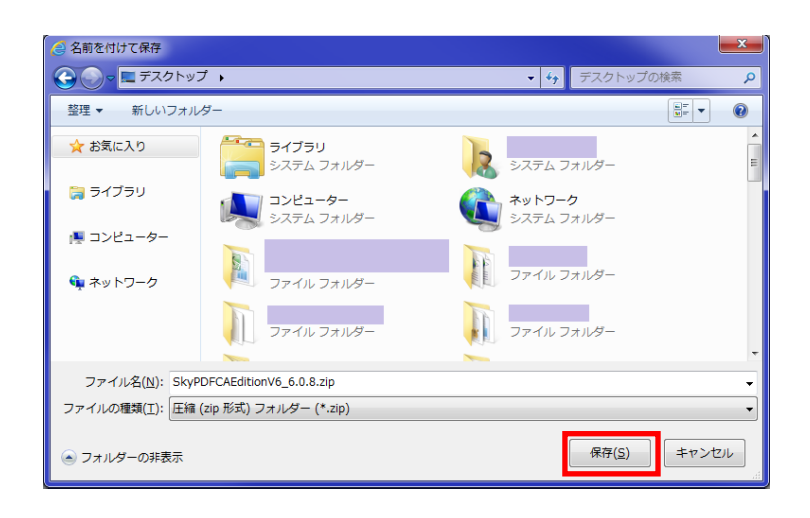

# **1.2 資源ダウンロード後の操作**

ZIP ファイルを開く場合は以下の操作を行ってください。

1. ダウンロードした ZIP ファイ ルを右クリックします。

2. 「すべて展開」を選択します。

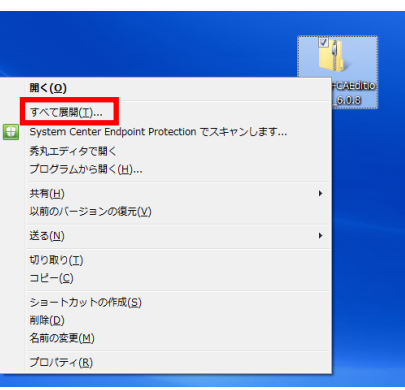

【圧縮(ZIP 形式)フォルダー の展開】画面が表示されます。

3. 展開するフォルダを指定して 『展開』ボタンをクリックしま す。

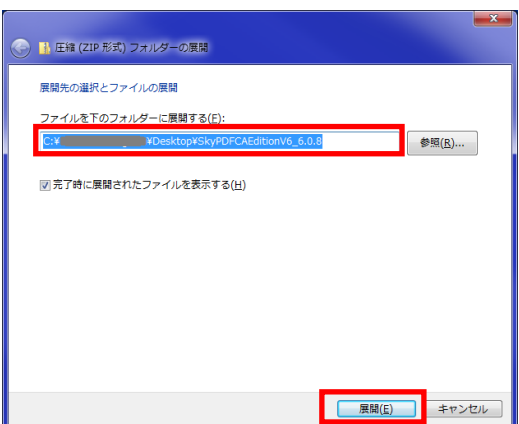

4. 展開したフォルダ内の 「SkyPDF.exe」を実行してくだ さい。

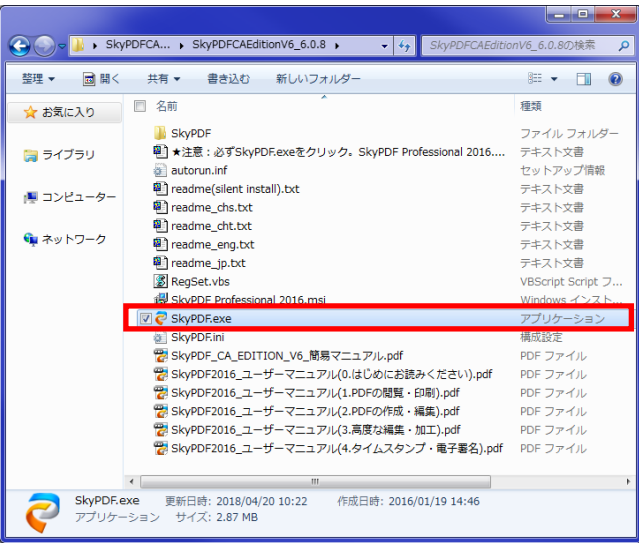

5.

インストール手順については、 ダウンロードしたフォルダ内 の「SkyPDF2016\_ユーザーマニ ュアル(0.はじめにお読みくだ さい).pdf」を参照してくださ い。

<参照> **2.2.2** 試用版・製品版のインス トール

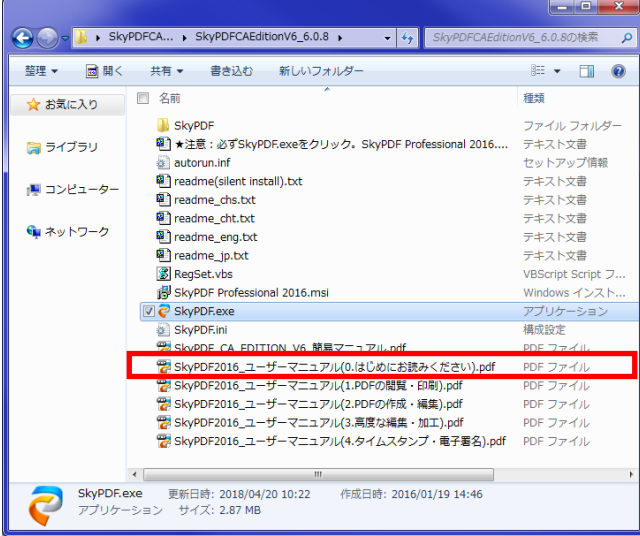

※Microsoft Office 製品 (Word、Excel、PowerPoint) が起動していない状態でインストール を実施してください。Microsoft Office 製品が起動している場合、インストール中に警告メッ セージが表示され、インストールが中断します。その際は、Office を終了して再度インストー ルを開始してください。

### **2 SkyPDF をご利用いただく前に**

「住基カード(住民基本台帳カード)」の署名に加え「マイナンバーカード(個人番号カード)」 の署名も可能となりました。対象は以下のバージョンになります。 ・SkyPDF CA EDITION V6 Ver.6.0.8 以降

SkyPDF CA EDITION V6 導入に際して、マイナンバーカード(個人番号カード)での署名をする、 しないに関わらず、以下の事前設定を行う必要がありますので必ず実施してください。

#### **2.1 インストール後の事前設定**

インストール後は以下の設定を行ってください。

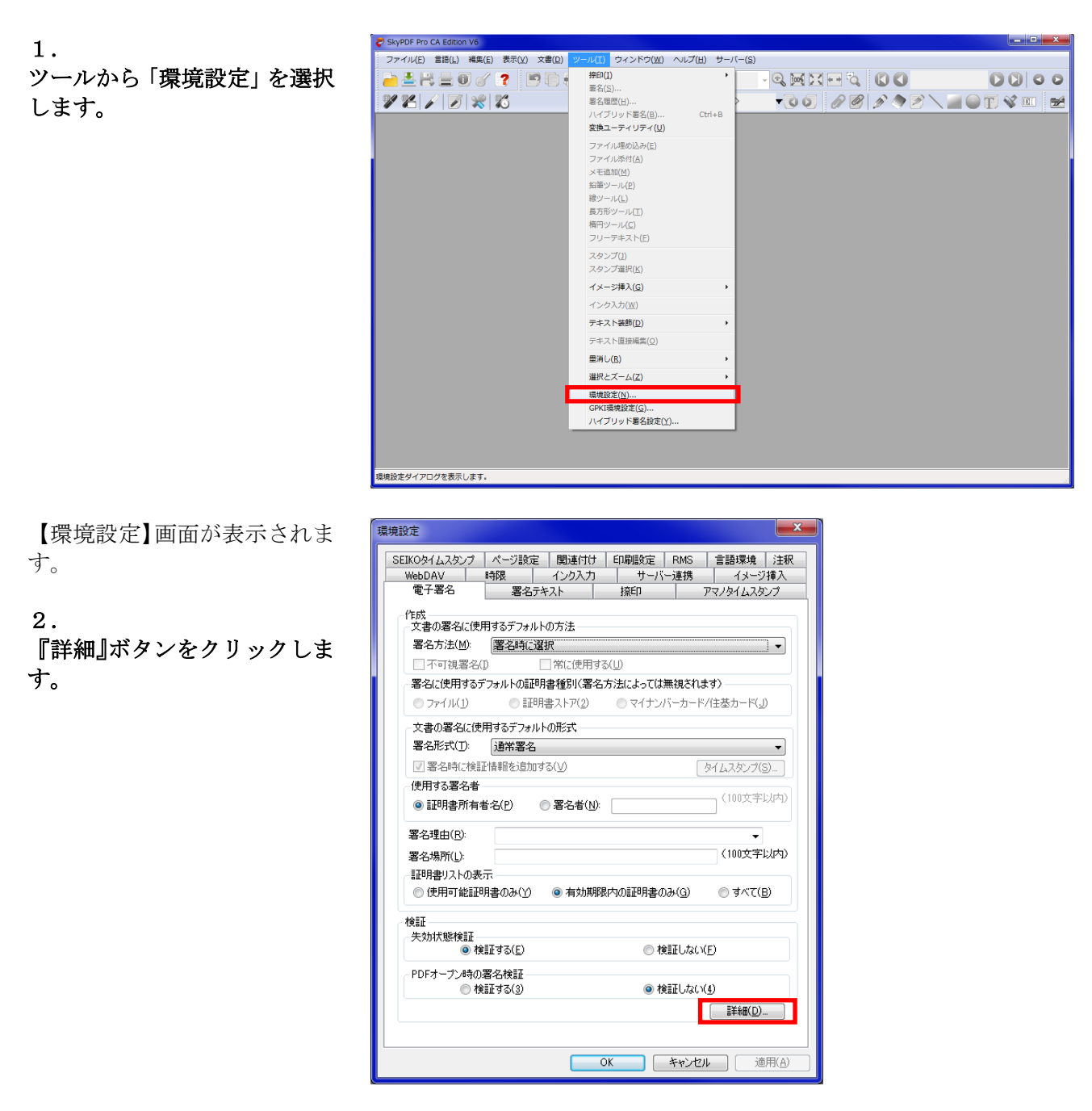

【署名検証の設定】画面が表示 されます。

3. [署名の証明書を検証する際に 基準とする日時]の「現在の日 時」を選択してください。

※初期状態は「署名作成日時 (有れば保証されたタイムス タンプの日時)」になっていま す。

4. 『OK』ボタンをクリックして ください。

【環境設定】画面が表示されま す。

5. 『適用』ボタンをクリックし て、『OK』ボタンをクリックし てください。

設定は以上です。

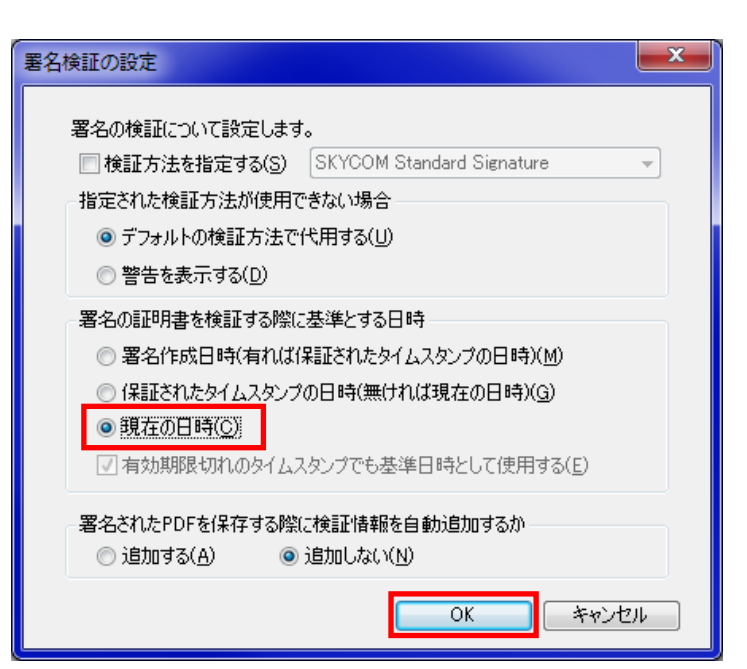

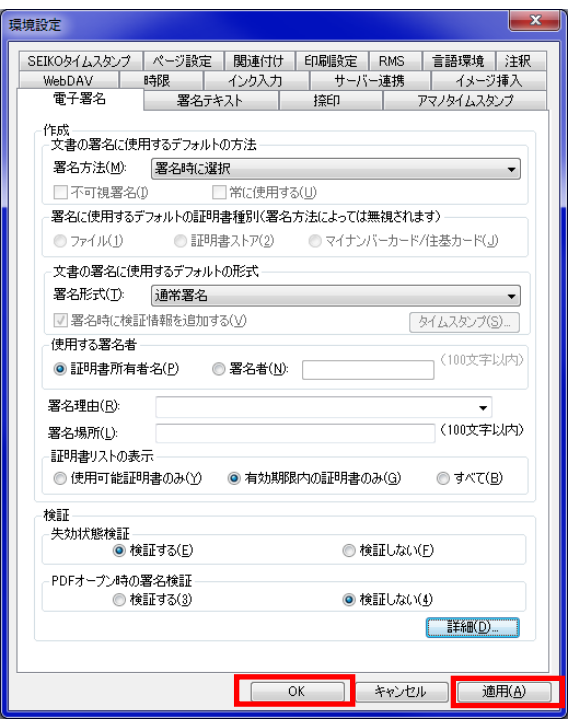

## 2.2 マイナンバーカード(個人番号カード)で付与した署名の検証について

「マイナンバーカード(個人番号)」「住基カード(住民基本台帳カード)」で付与した署名につ いては、法律の規定により、失効リストを保有している行政機関等(国税庁、特許庁など)や 総務大臣が認定した一部の民間事業者でしか、署名検証(署名付与されたものの電子証明書の 有効性を確認)を行うことができません。証明書の有効期限が切れていないことを確認し、使 用してください。

「マイナンバーカード(個人番号カード)」、「住基カード(住民基本台帳カード)」で署名した 場合、署名検証の結果は「署名は未検証または不明です。」となりますのでご注意ください。 ※「有効」とはなりません

署名検証ステータスは 「署名は未検証または不明で す。」 と表示されます。

1. 『署名のプロパティ』をクリッ クします。

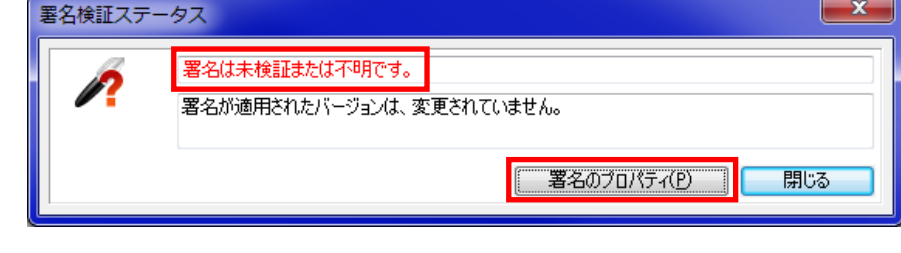

【署名のプロパティ】画面が表 示されます。

2.

証明書タブを選択し、有効期限 内であることを確認してくだ さい。

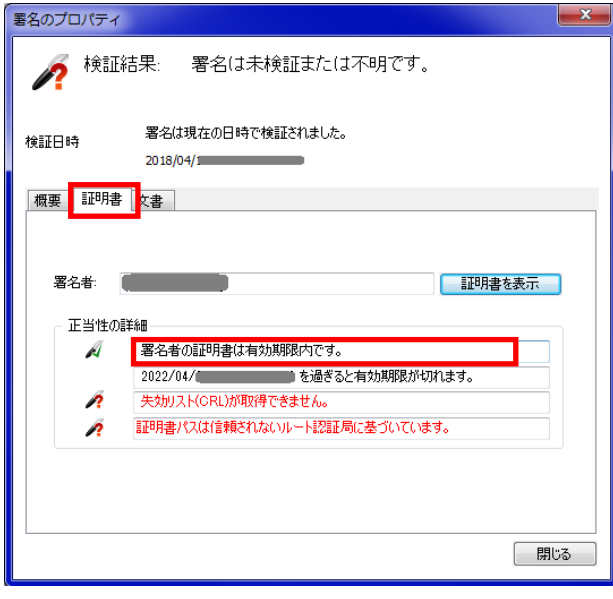